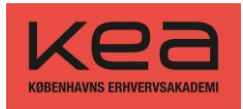

# Guide til zoom

### Kære studerende

Hvis du skal undervises i Zoom, så er her et par tips og tricks til hvordan du kan komme til at logge på nemt og bekvemt, og nogle tips til hvordan zoom kan bruges

1. Installer Zoom client for meetings[: https://zoom.us/download](https://zoom.us/download)

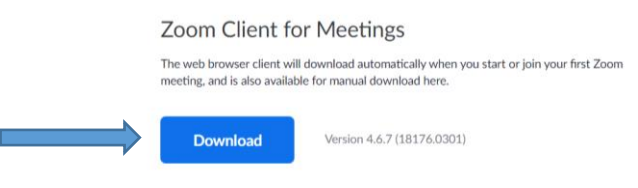

2. Når du har downloadet og installeret Zoom skal du åbne zoom app og klikke på join:

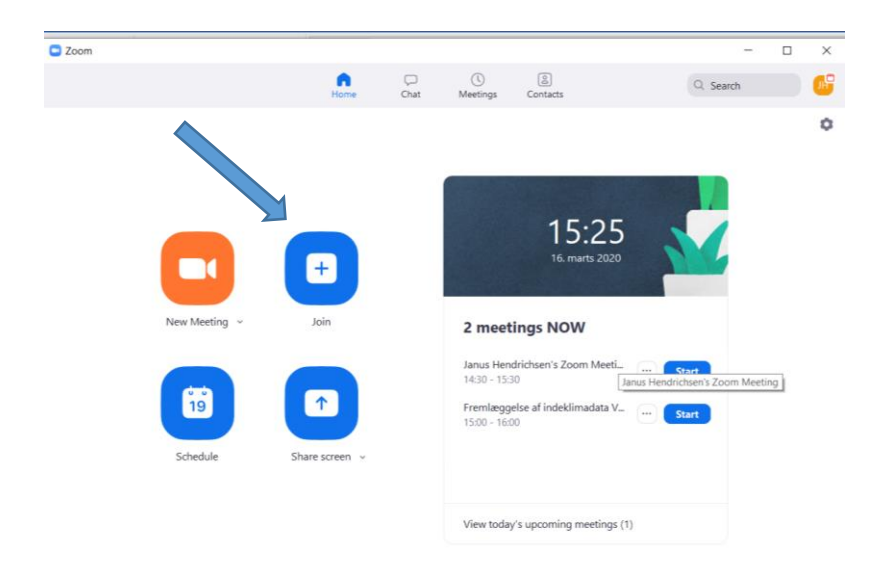

3. Så kommer denne dialogboks frem og du skriver meeting ID som er lagt i Fronter:

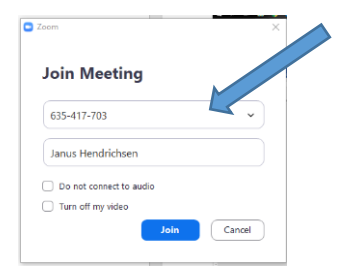

4. Du skal ikke vælge audio og video fra (sæt ikke hak i nogle af de 2 andre bokse). Klik på Join

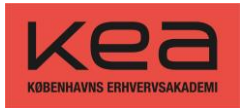

# Så kommer en dialogboks med video:

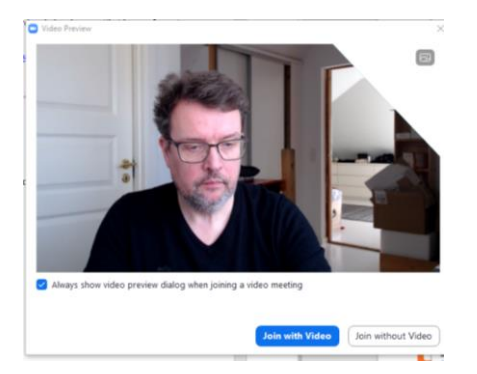

5. Klik på Join with video (du kan slå det fra når du er kommet ind i mødet)

### Du kommer nu ind i mødet:

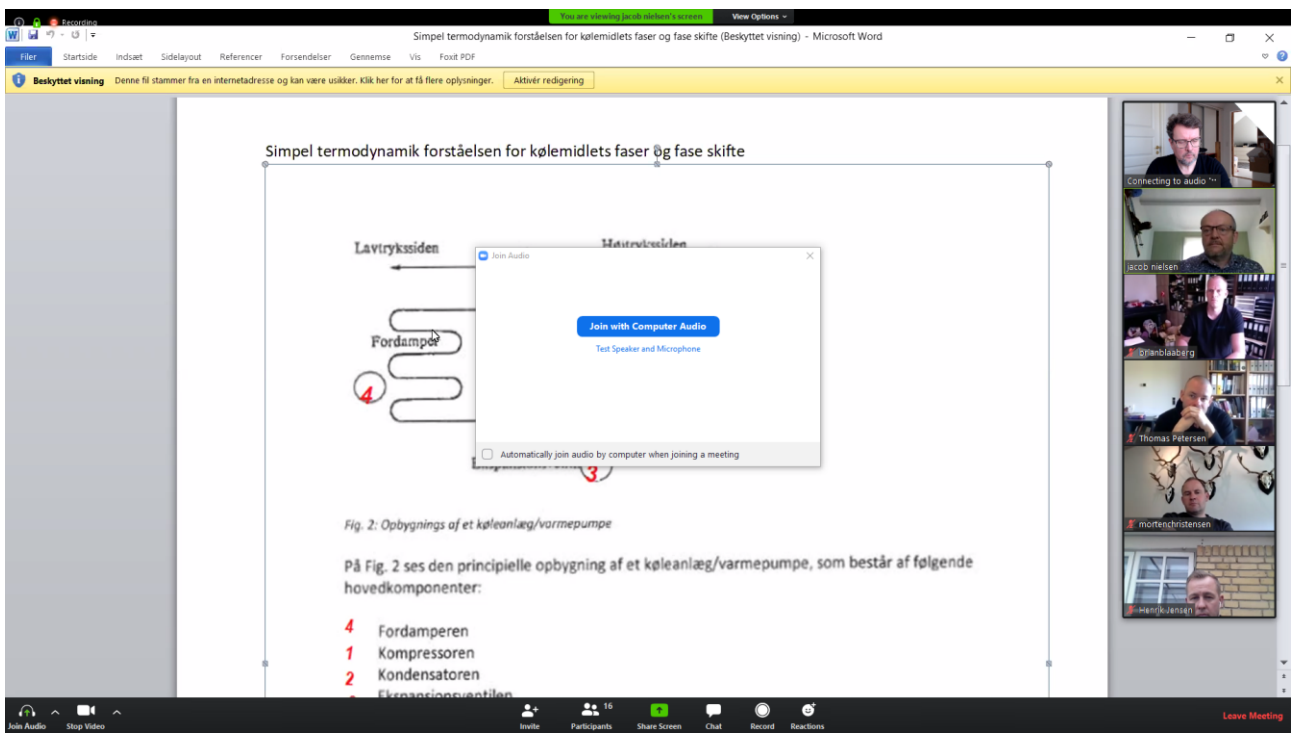

6. Klik på Join with audio

Du skulle nu være inde.

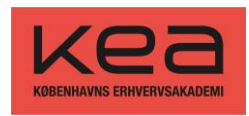

## Hvis du har problemer med lyd:

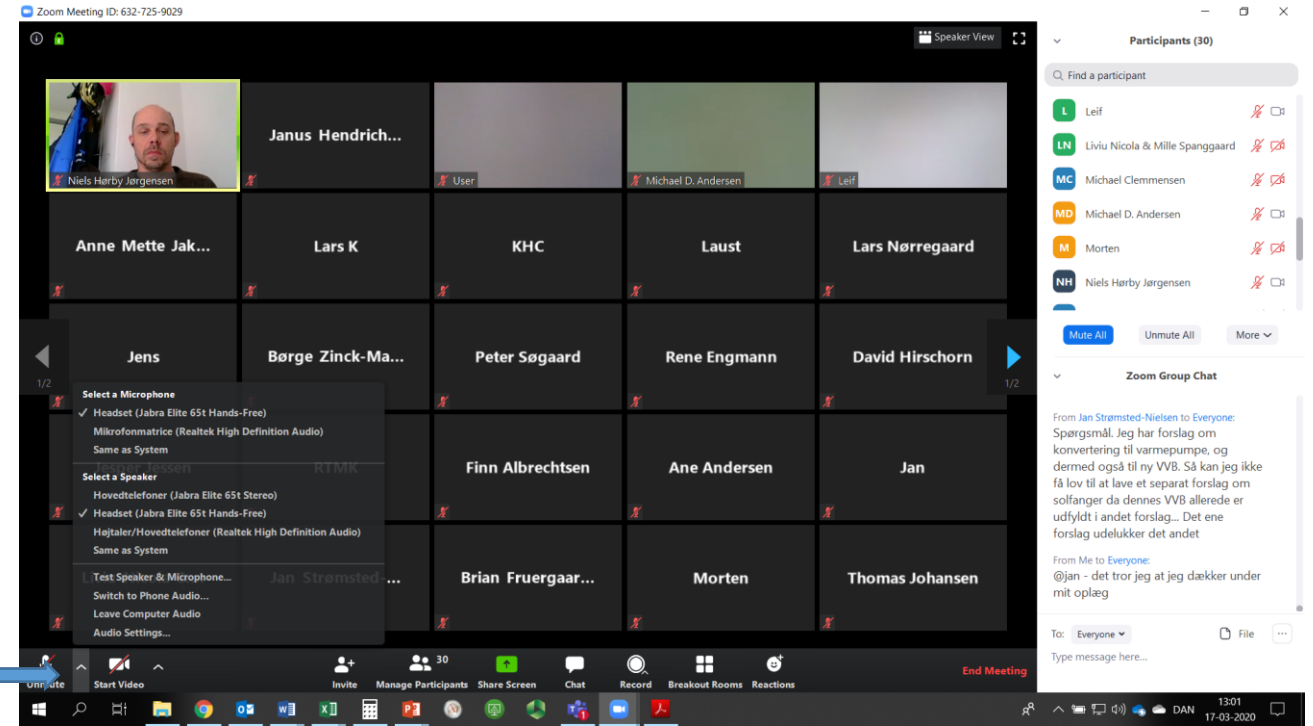

Kør test Audio og se om du kan få det til at fungere. Ellers forsøg at vælge andre audioenheder under testen.

## Links til generelle guides om Zoom:

<https://support.zoom.us/hc/en-us/articles/201362033-Getting-Started-on-Windows-and-Mac>

Guides om undervisning med video:

- [Video med forberedelse af sin deltagelse \(til studerende\)](https://cphbusiness.cloud.panopto.eu/Panopto/Pages/Viewer.aspx?id=2566b44d-fdd8-46b6-84d3-a94c009eee83&utm_source=Webinar%3A+S%C3%A5dan+faciliterer+du+undervisning+online&utm_campaign=be80811bde-EMAIL_CAMPAIGN_2020_03_12_12_19_COPY_01&utm_medium=email&utm_term=0_aab1b5e684-be80811bde-342592632&utm_source=Webinar%3A+S%C3%A5dan+faciliterer+du+undervisning+online&utm_campaign=cf985f8bcc-EMAIL_CAMPAIGN_2020_03_12_12_19_COPY_01&utm_medium=email&utm_term=0_aab1b5e684-cf985f8bcc-342592696)
- [Video med planlægning af undervisning \(til undervisere\)](https://cphbusiness.cloud.panopto.eu/Panopto/Pages/Viewer.aspx?id=47c17f68-48a6-46c6-9cde-ab83011d2524&utm_source=Webinar%3A+S%C3%A5dan+faciliterer+du+undervisning+online&utm_campaign=cf985f8bcc-EMAIL_CAMPAIGN_2020_03_12_12_19_COPY_01&utm_medium=email&utm_term=0_aab1b5e684-cf985f8bcc-342592696)